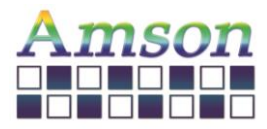

# Instruction Set

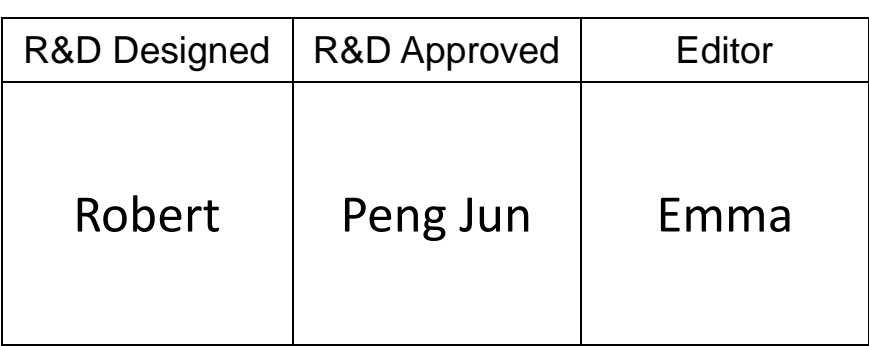

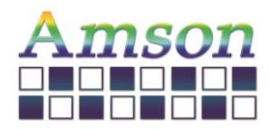

Version: D

2023-12-28

# Revision Record

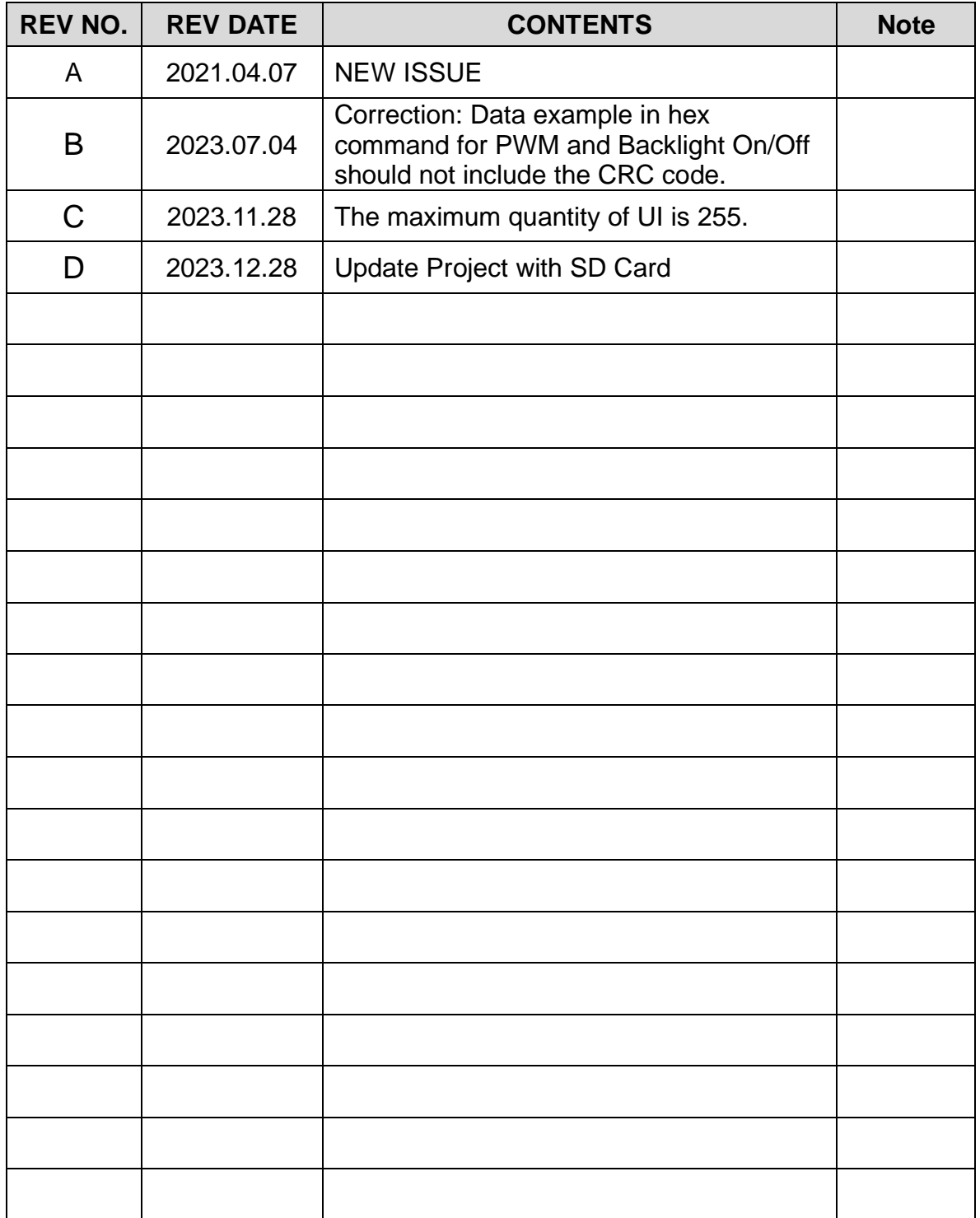

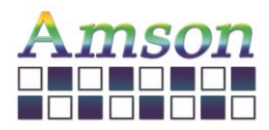

# Table of Contents

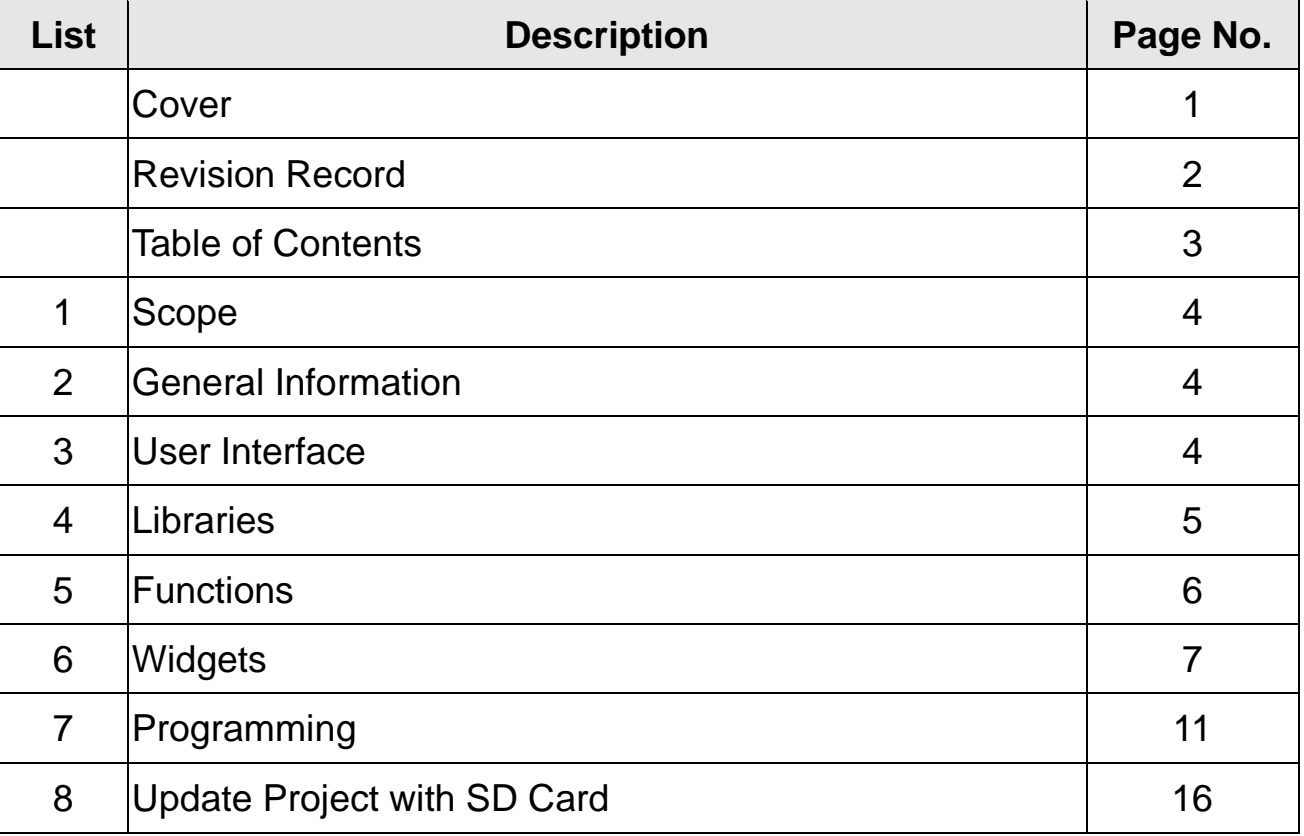

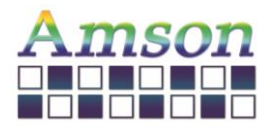

### **1. Scope**

This manual defines general instruction for the UI Editing Tool for UART TFT LCD module supplied by AMSON electronics.

### **2. General Information**

There are several widgets for designing the user interface. By clicking any widget, the corresponding object will be shown on the window. User can set various attributes, e.g., the location, size, text in the right column.

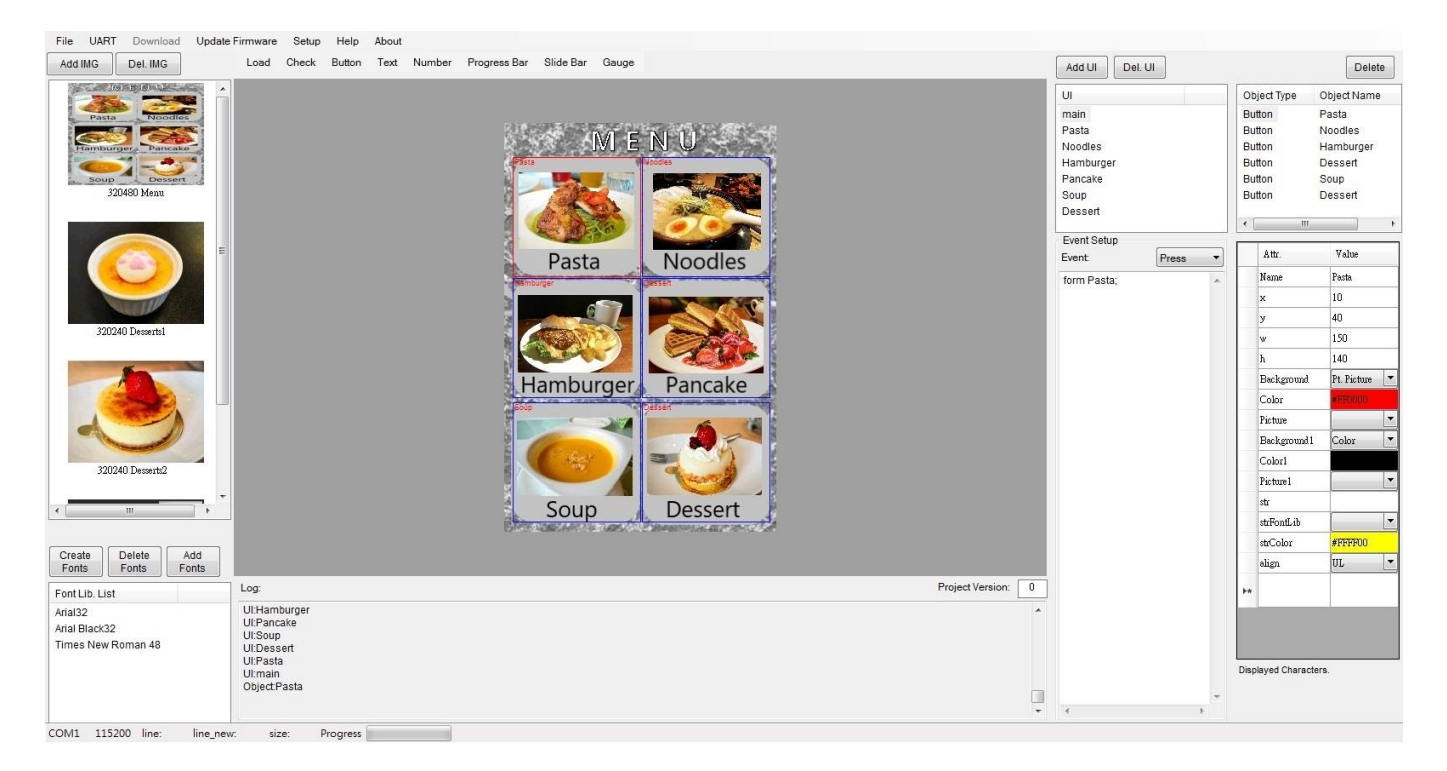

### **3. User Interface**

User can create new User Interface, in which they can set pictures, buttons, gauges, and so on. Note that the maximum quantity of UI is 255.

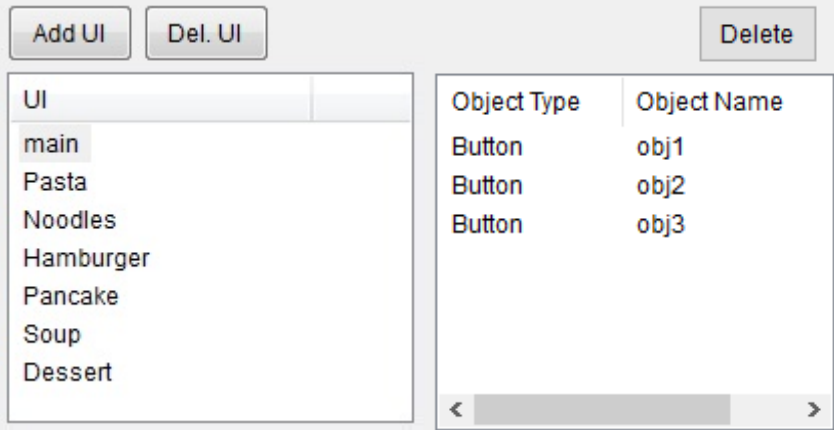

**\*** A maximum of 32 objects is limited for each UI.

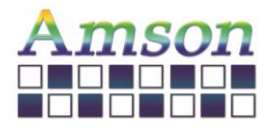

### **4. Libraries**

User can store up to 40 images. Note that the resolution of the image must be the same as that of the LCD module while choosing Ext. Picture for the background of the UI.

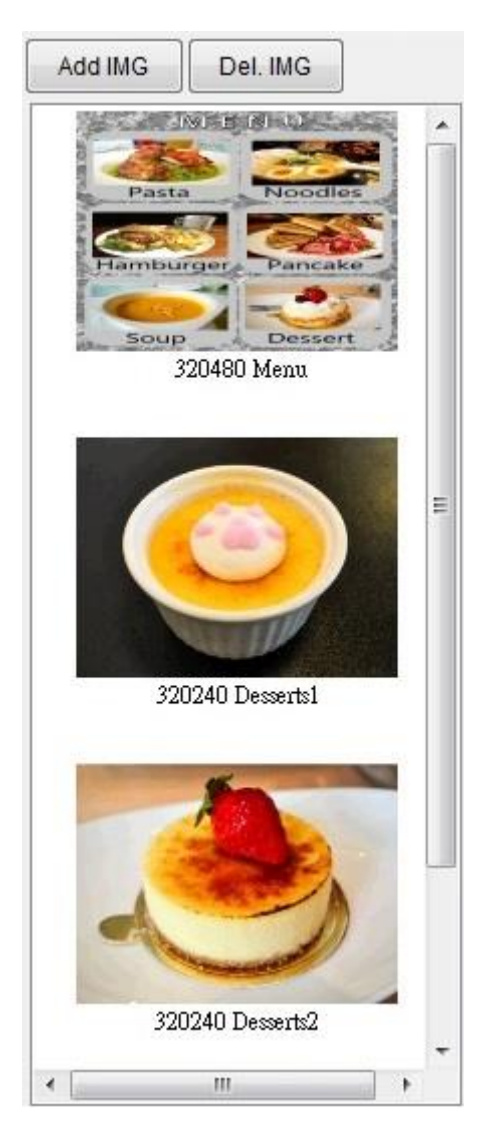

User must Create Fonts before inputting text.

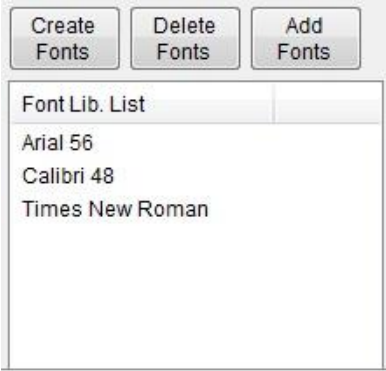

**\*** A maximum of 16 ascii characters is limited for the name length of each file.

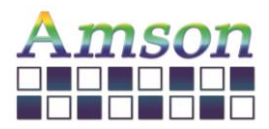

### **5. Functions**

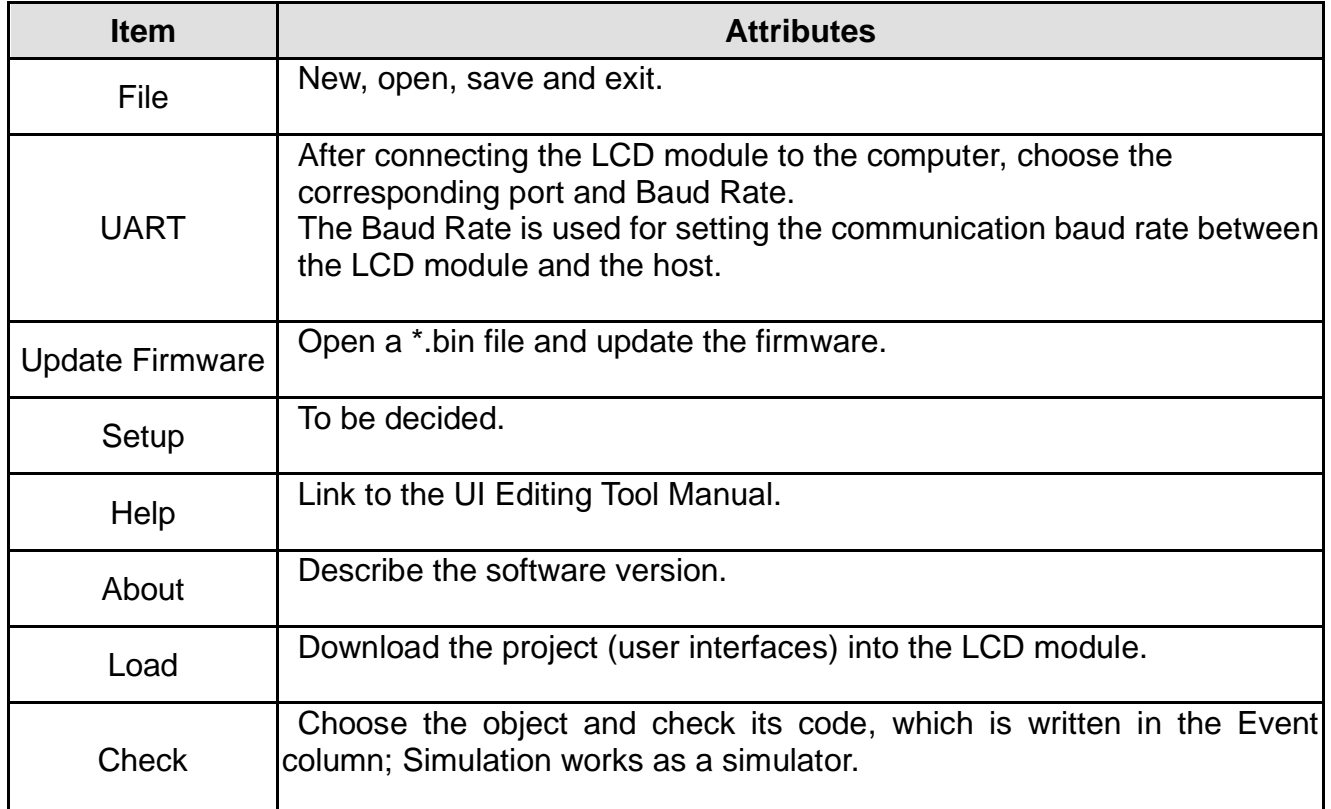

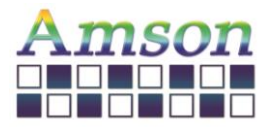

## **6. Widgets**

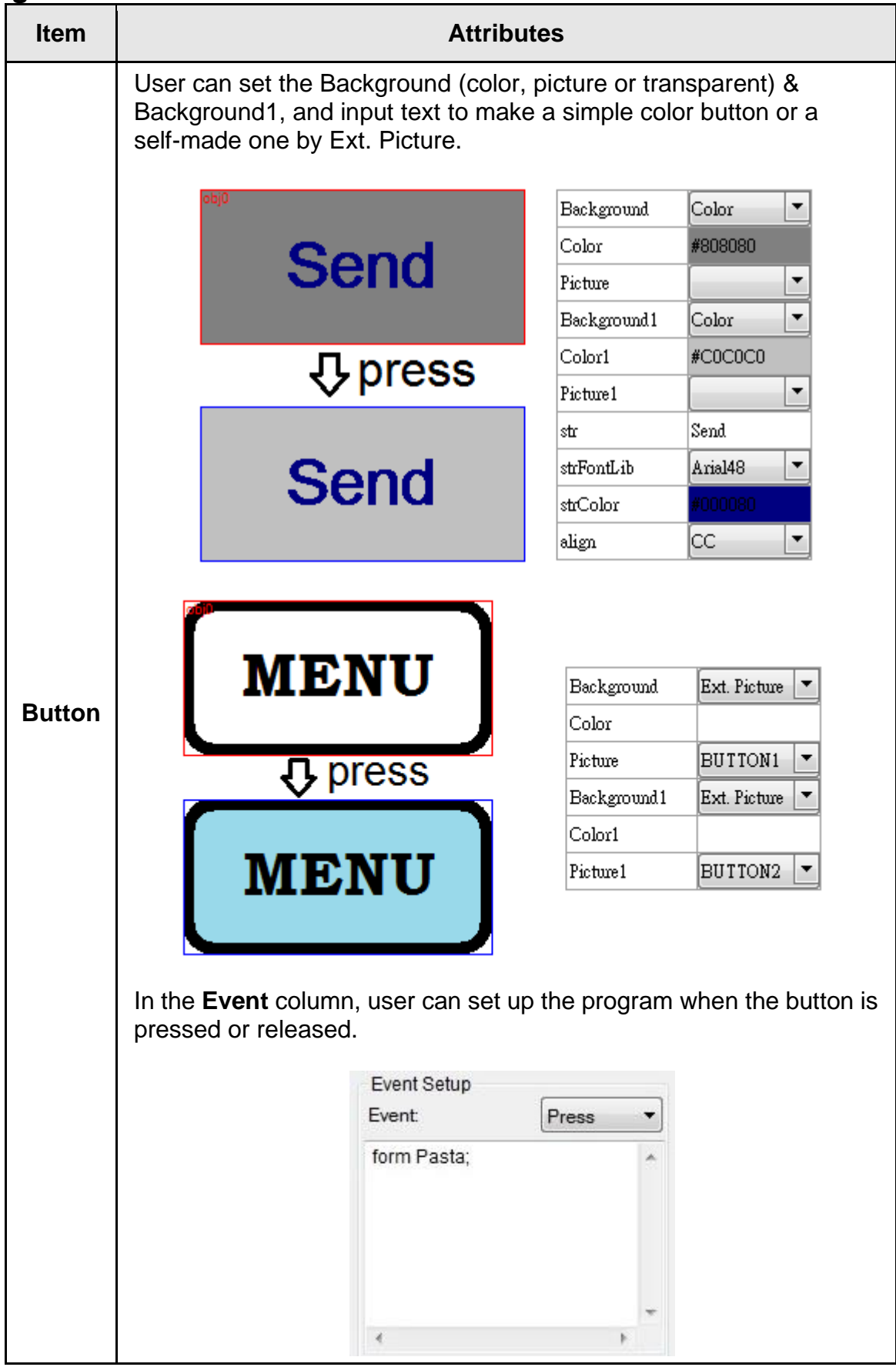

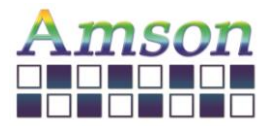

# UI Editing Tool Manual

2023-12-28

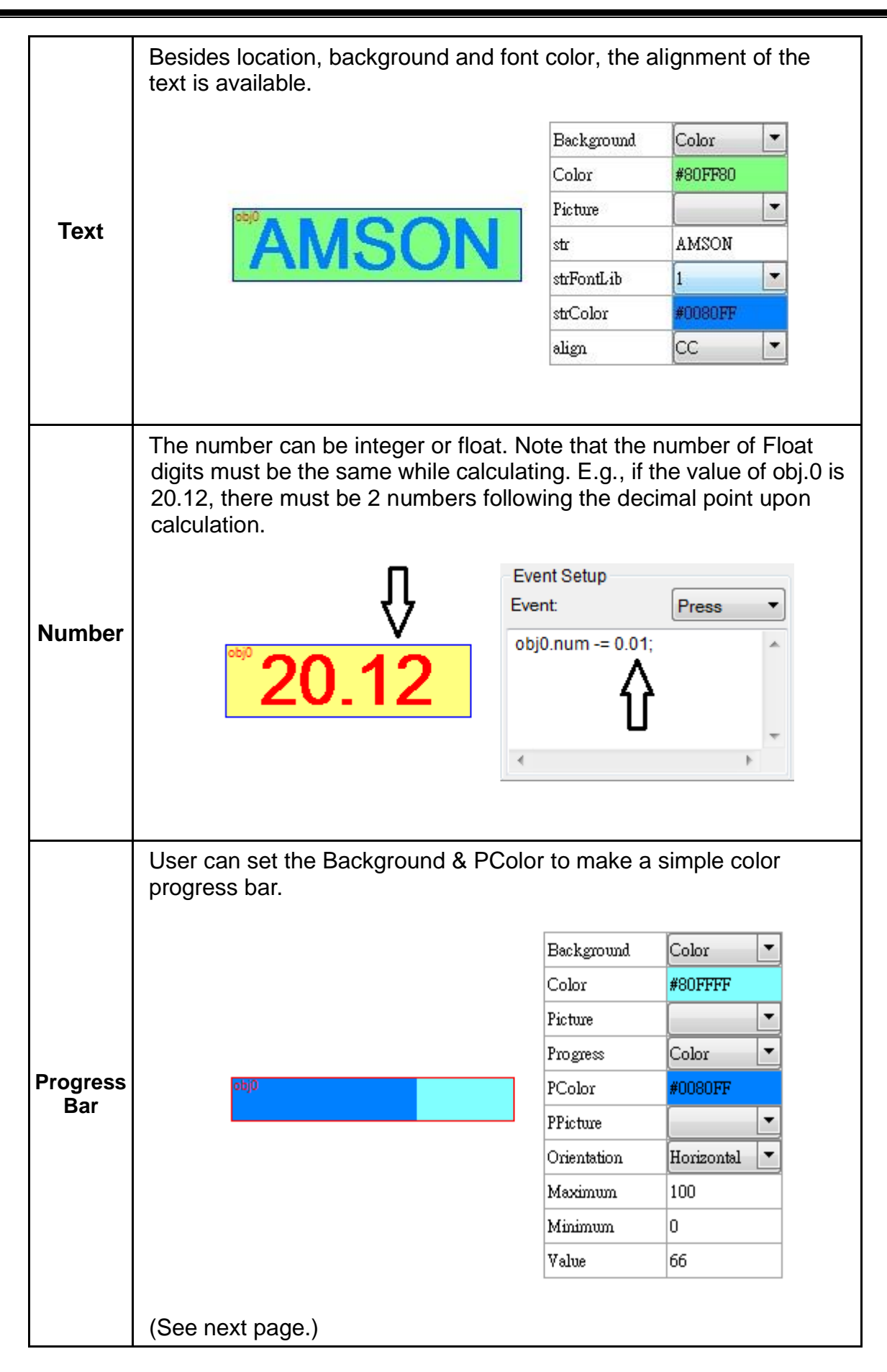

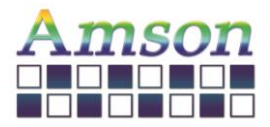

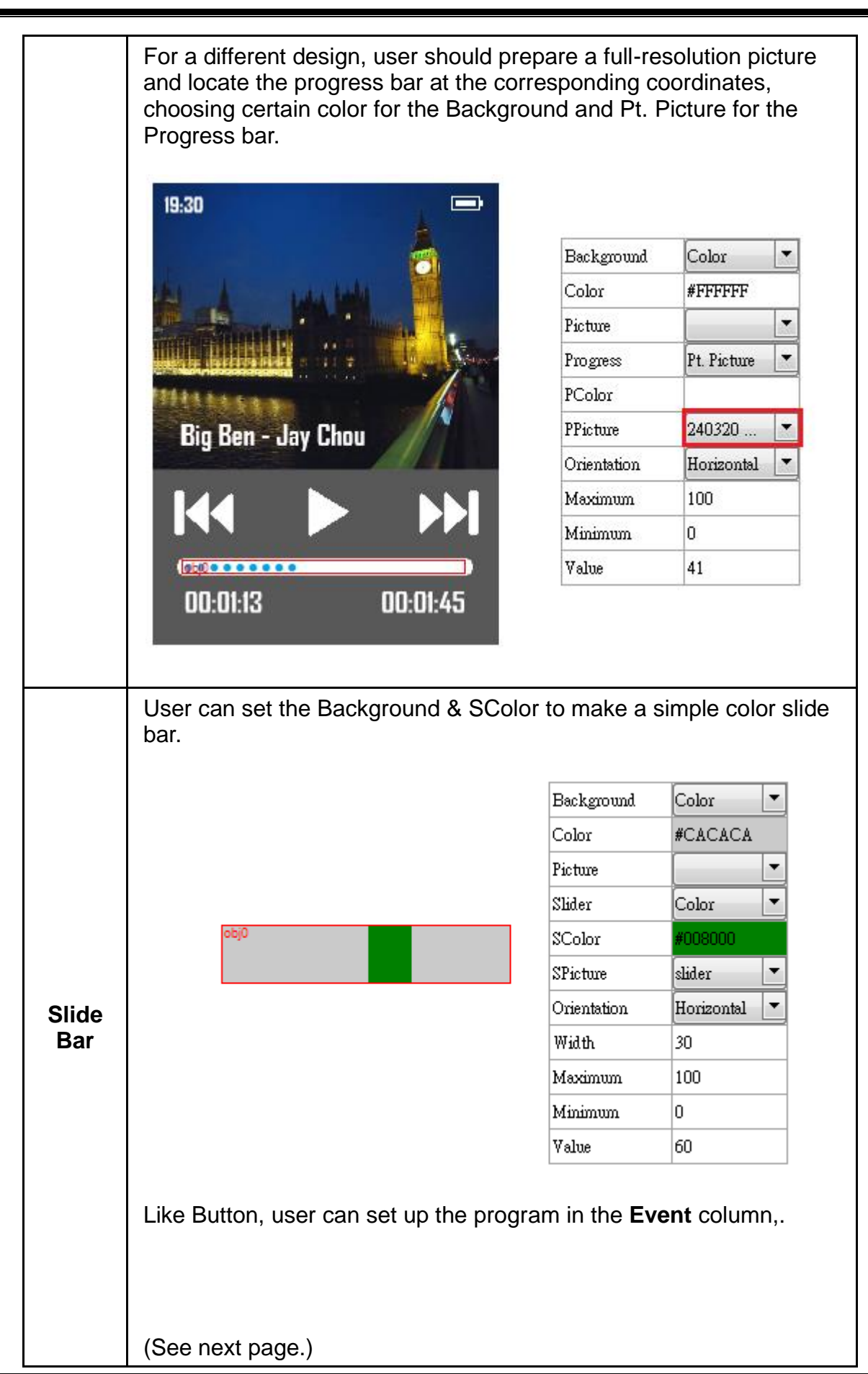

YU DU AMSON ELECTRONICS CO.,LTD. Page **9 of 16**

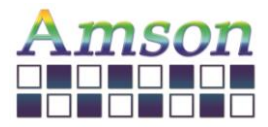

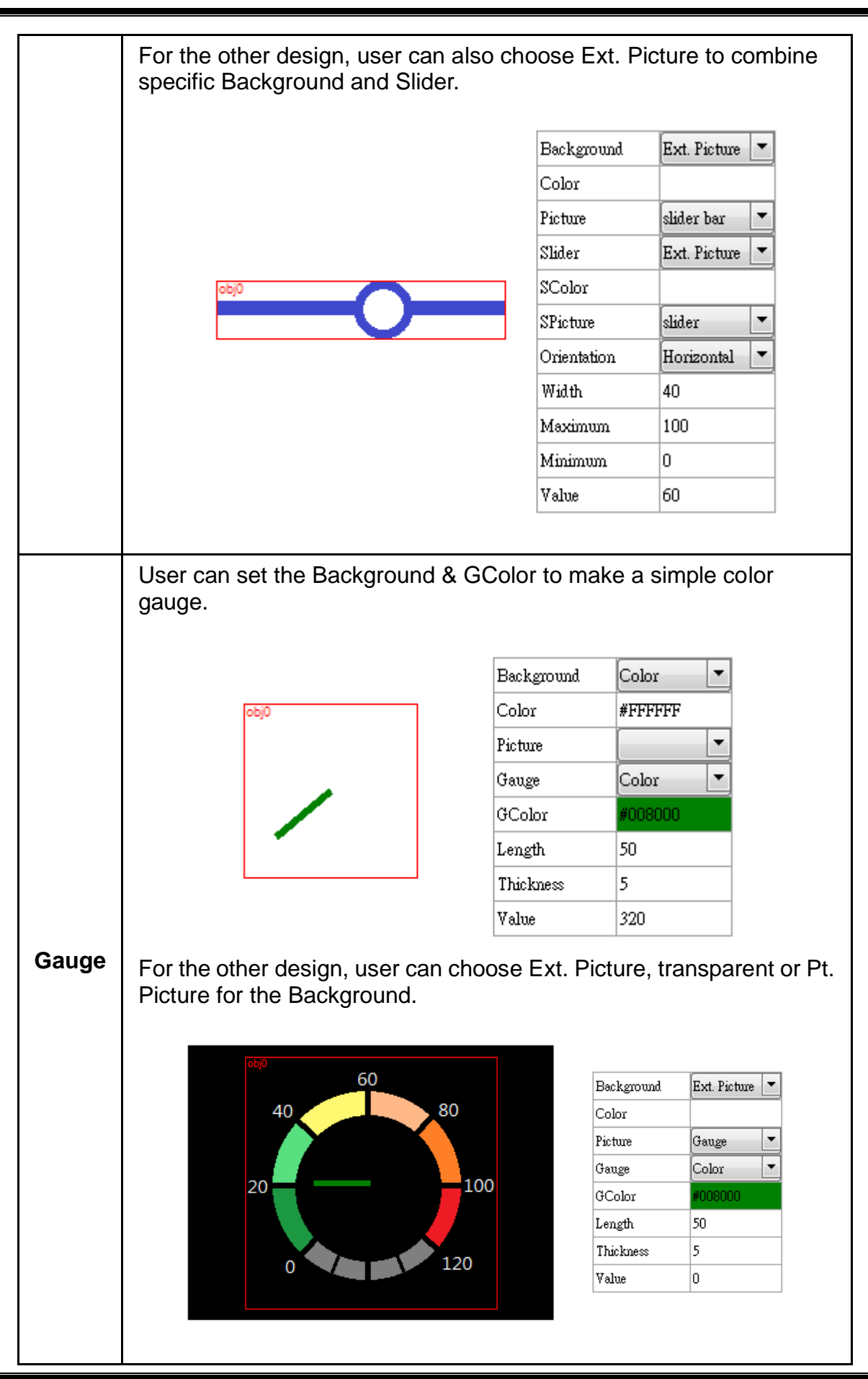

YU DU AMSON ELECTRONICS CO.,LTD. Page **10 of 16**

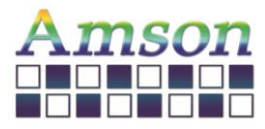

There's a box on the top right corner, in which user can pick the corresponding object to arrange the settings.

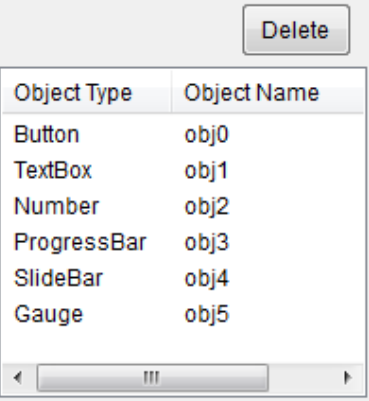

### **7. Programming** – **All Case-Sensitive**

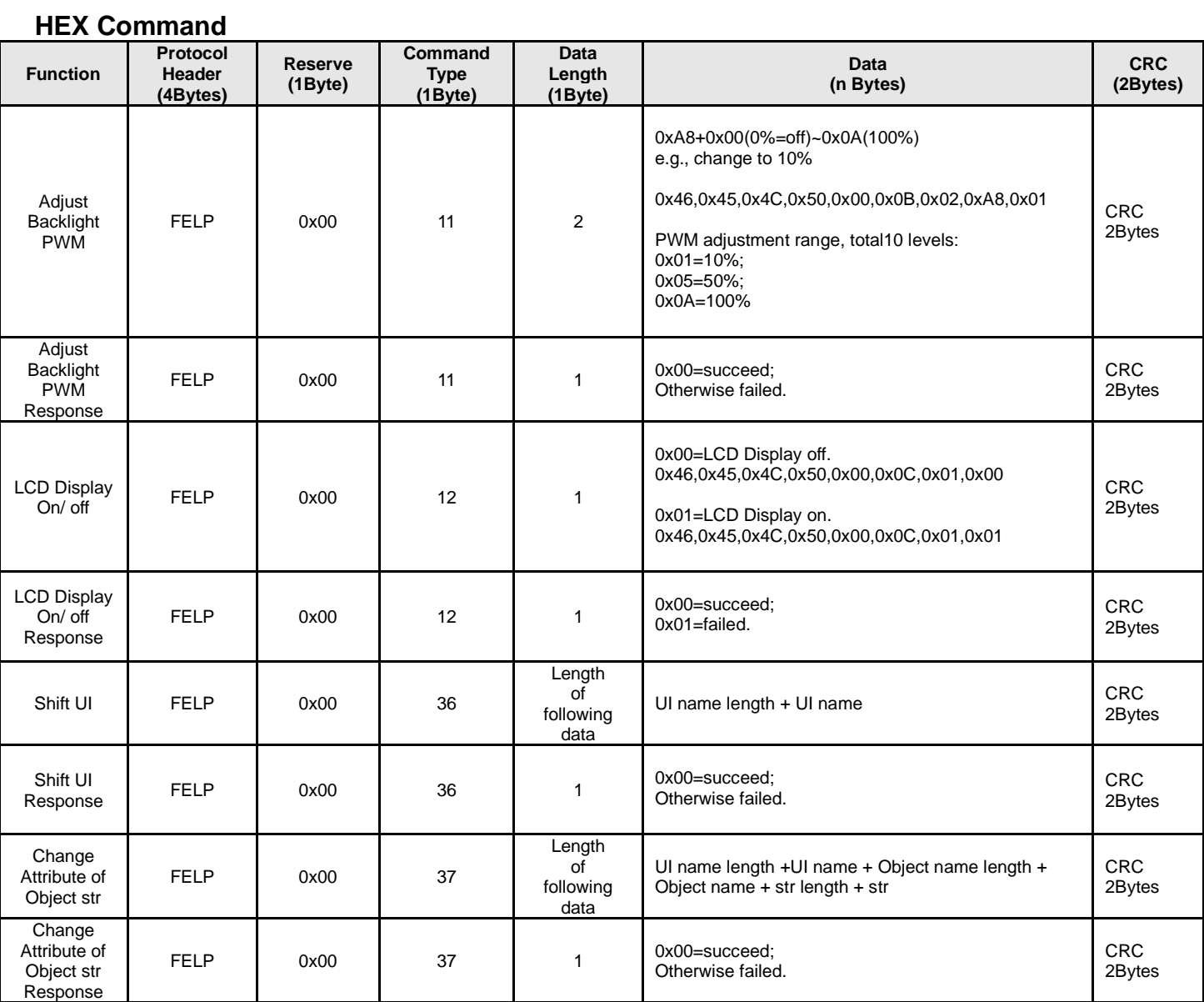

YU DU AMSON ELECTRONICS CO.,LTD. Page **11 of 16**

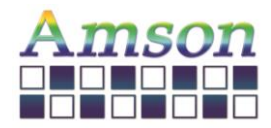

Version: D

2023-12-28

Example of hex command: Command Type  $= 37$ , change contains of str in object name "STULN1" in UI name "standby1" to "ABC". Then the host needs to send following data to LCD module through UART.

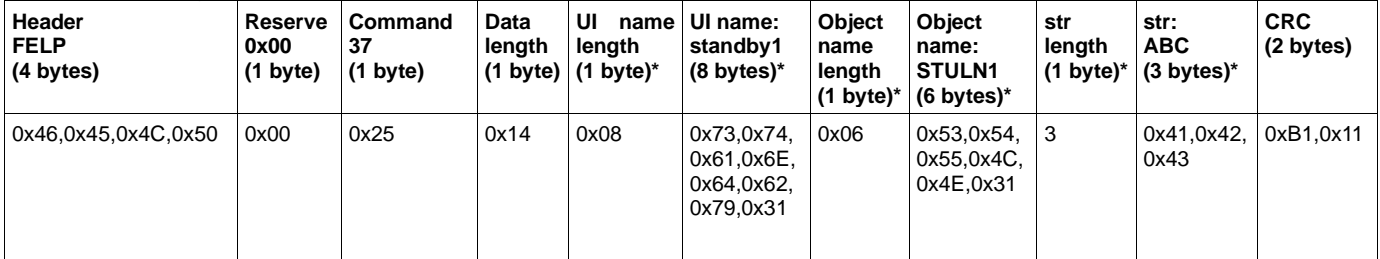

Remark: Data length is accumulated by those items with star \* marks. Hence, 1+8+1+6+1+3 = 20 (hex number: 0x14) is Data Length.

The CRC is calculted base on following code

\*\*\*\*\*\*\*\*\*\*\*\*\*\*\*\*\*\*\*\*\*\*\*\*\*\*\*\*\*\*\*\*\*\*\*\*\*

*const unsigned short* CRC\_VALUE=10;

```
unsigned short crc16_compute(unsigned char const * p_data, unsigned int size, unsigned short const * p_crc)
```

```
{
```
}

```
 unsigned short crc = (p_crc == NULL) ? 0xFFFF : *p_crc;
 unsigned int i; 
for (i = 0; i < size; i++)
 { 
     crc = (unsigned char)(crc >> 8) | (crc << 8);
    \text{crc} \wedge = \text{p\_data[i]};
     crc ^= (unsigned char)(crc & 0xFF) >> 4; 
    \csc \wedge = (\csc << 8) << 4;crc \text{A} = ((\text{circ } 8 \text{ 0xFF}) < 4) < 1;
 } 
 return crc;
```
\*\*\*\*\*\*\*\*\*\*\*\*\*\*\*\*\*\*\*\*\*\*\*\*\*\*\*\*\*\*\*\*\*\*\*\*\*

Usage Example:

*unsigned short* crc16\_result = crc16\_compute(COMM\_buff, count, &CRC\_VALUE);

//Where count is amount of bytes from Header to last data, for the "Example of Hex Command" shown above, it is from Header to str, the total data length is 27 bytes, hence count=27.

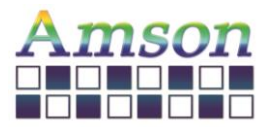

#### **Char/ ASCII Command**

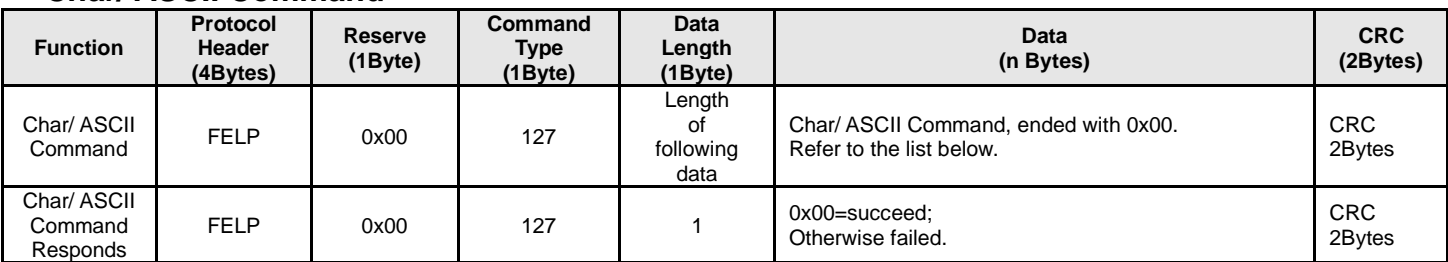

### **Char/ ASCII Command List:**

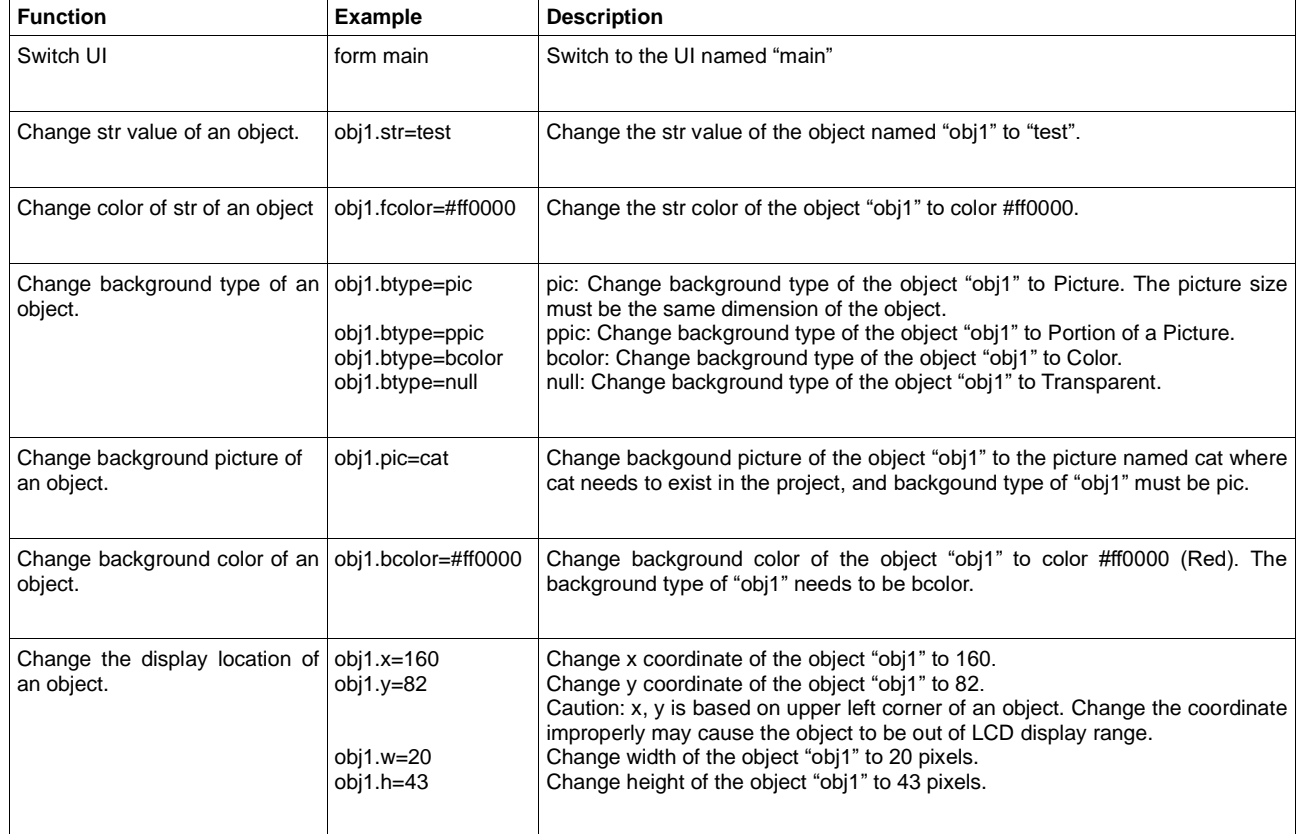

Remark: Color #ff0000 is hex color code (Red), which is based on RGB color value.

#### Tips on changing object with different size picture-

While the background of an object is set as picture, the size of the selected picture must be exactly the same. For example, for object size: 20\*50 pixels, the picture size needs to be exactly 20\*50 pixels. If user wants to change background picture of an object, he/ she should change background type to null first, then change object width/ height to exactly the same as new picture size. Then set background picture to new picture name and finally set background type to picture.

Following example shows the process to change the object named "NUM12" to a new picture named "TinyCar\_Red", and its size is 51\*51. Each step means sending out the string to LCD Module through UART.

Step 1: NUM12.btype=null

Step 2: NUM12.w=51

Step 3: NUM12.h=51

Step 4: NUM12.pic=TinyCar\_Red

Step 5: NUM12.btype=pic

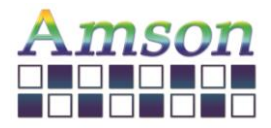

UI Editing Tool Manual

Version: D

2023-12-28

## Keyword in Code

User can implement C-Like Language code in LCD module to run user's designed process. Following table lists keywords in the code. Code needs to be ended with semi-column ";" for each line except condition statement (if else, while, and, for.)

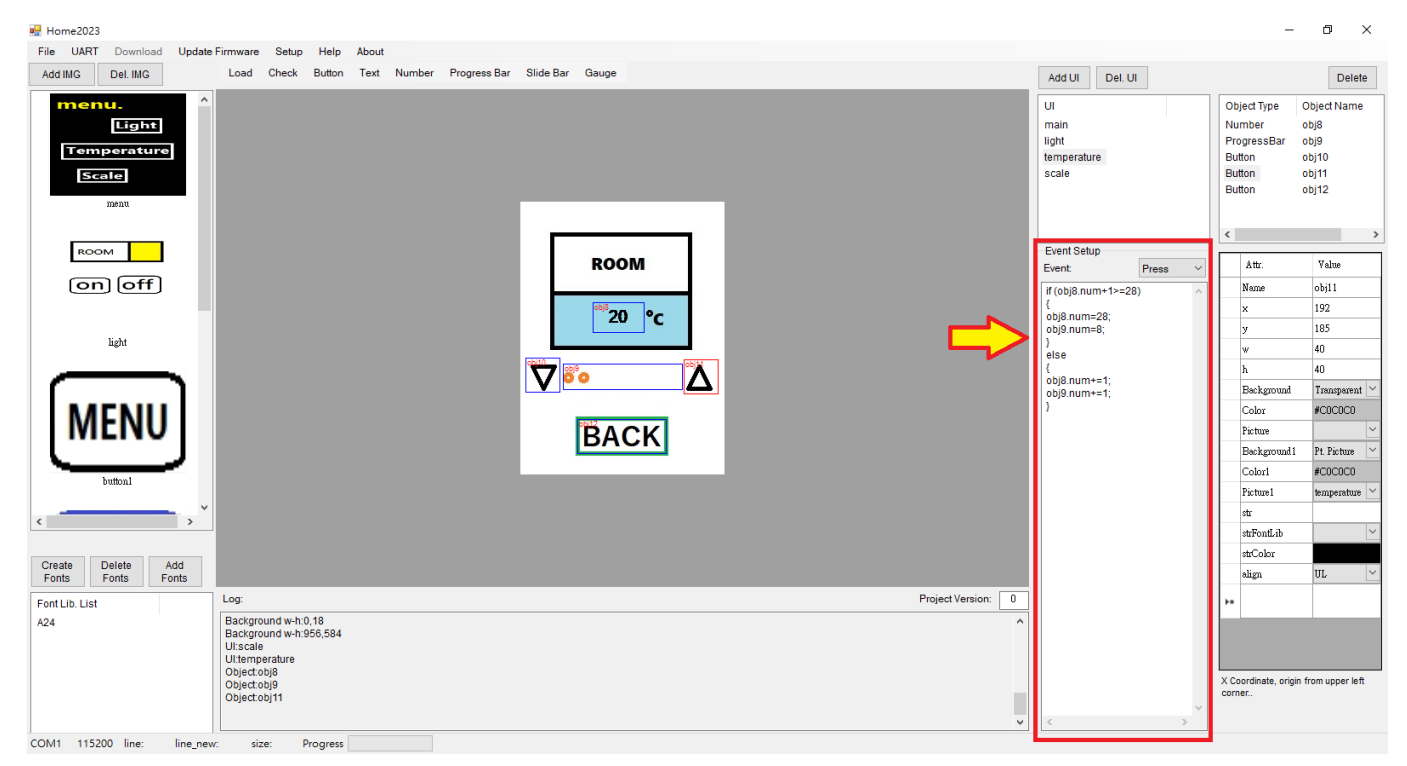

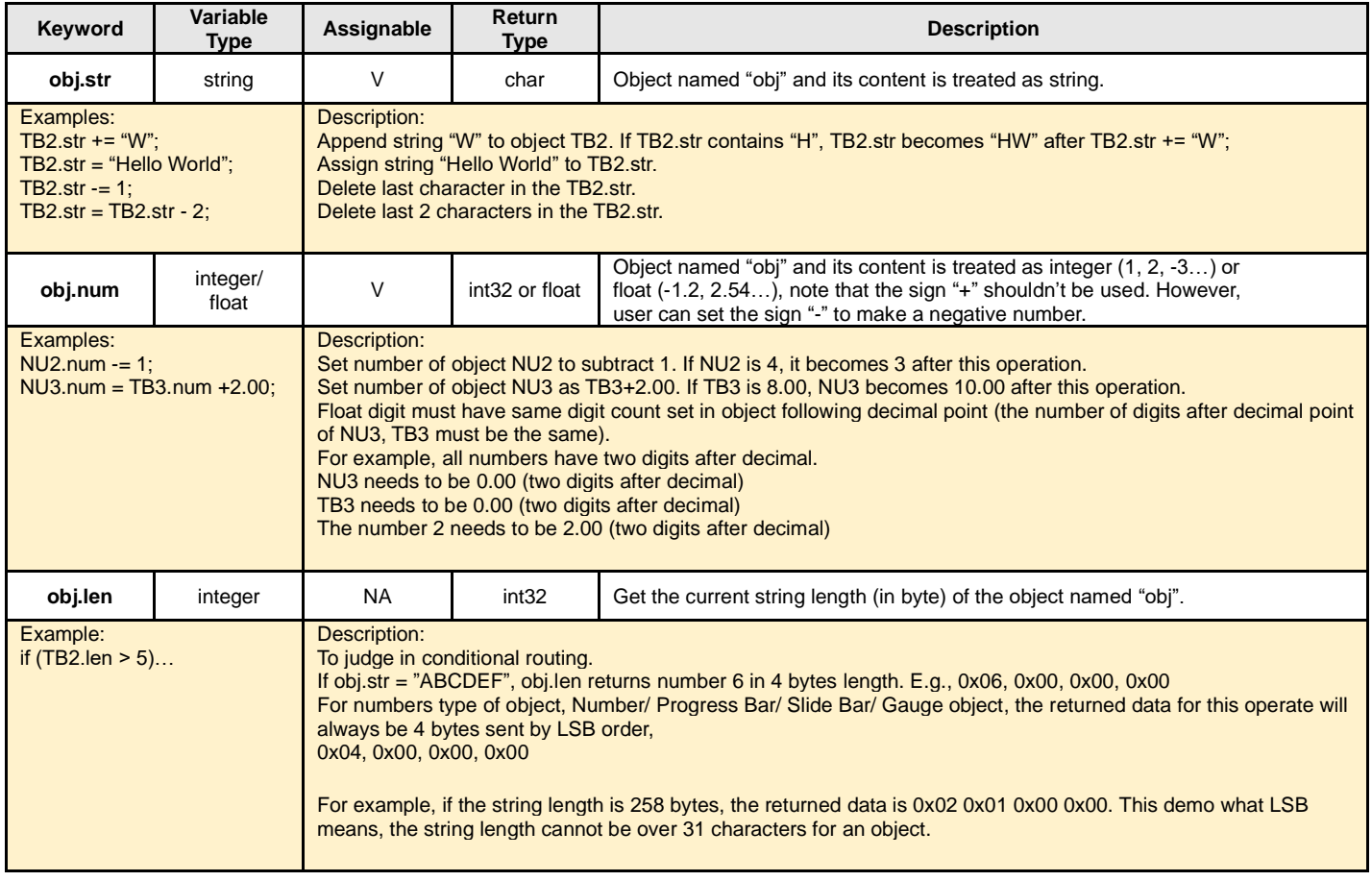

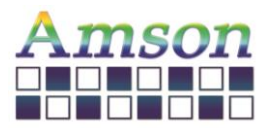

# UI Editing Tool Manual

Version: D

### 2023-12-28

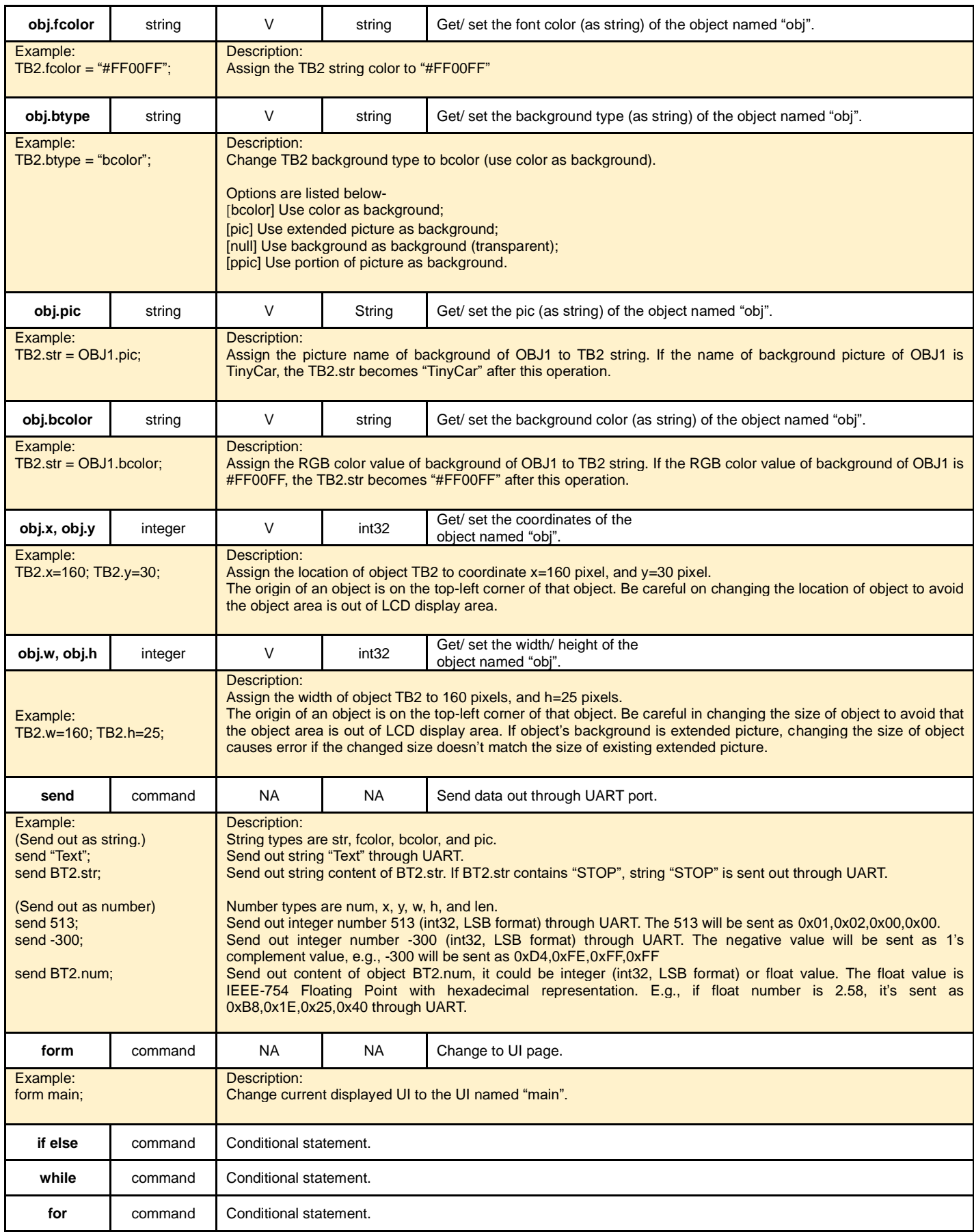

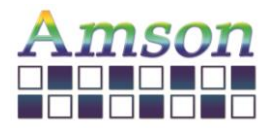

### **8. Update Project with SD Card**

a. After downloading the project to the LCD module, a file named file.hex will be generated in the path of the UI Editing Tool.

b. To be able to update project with SD card, user must have a LCD module in hand so as to download the project and get the file.hex.

c. Copy the file.hex to the root directory of the SD card in the computer. After that, unplug the SD card from the computer and insert it into the LCD module. The screen will automatically show the current project version in module and the project version in the SD card. It shows nothing if there's no file.hex in the SD card.

d. If user decides to update the project, please remove and insert the SD card within 30 seconds.

e. After the project update is completed, remove the SD card. Then the first UI of the new project will be shown on the LCD module.

f. If user decides not to update the project, please do nothing within 30 seconds. Then remove the SD card to restart the previous project.

\*\*The Project Version can be set below the screen. Please refer to the position in the picture below.

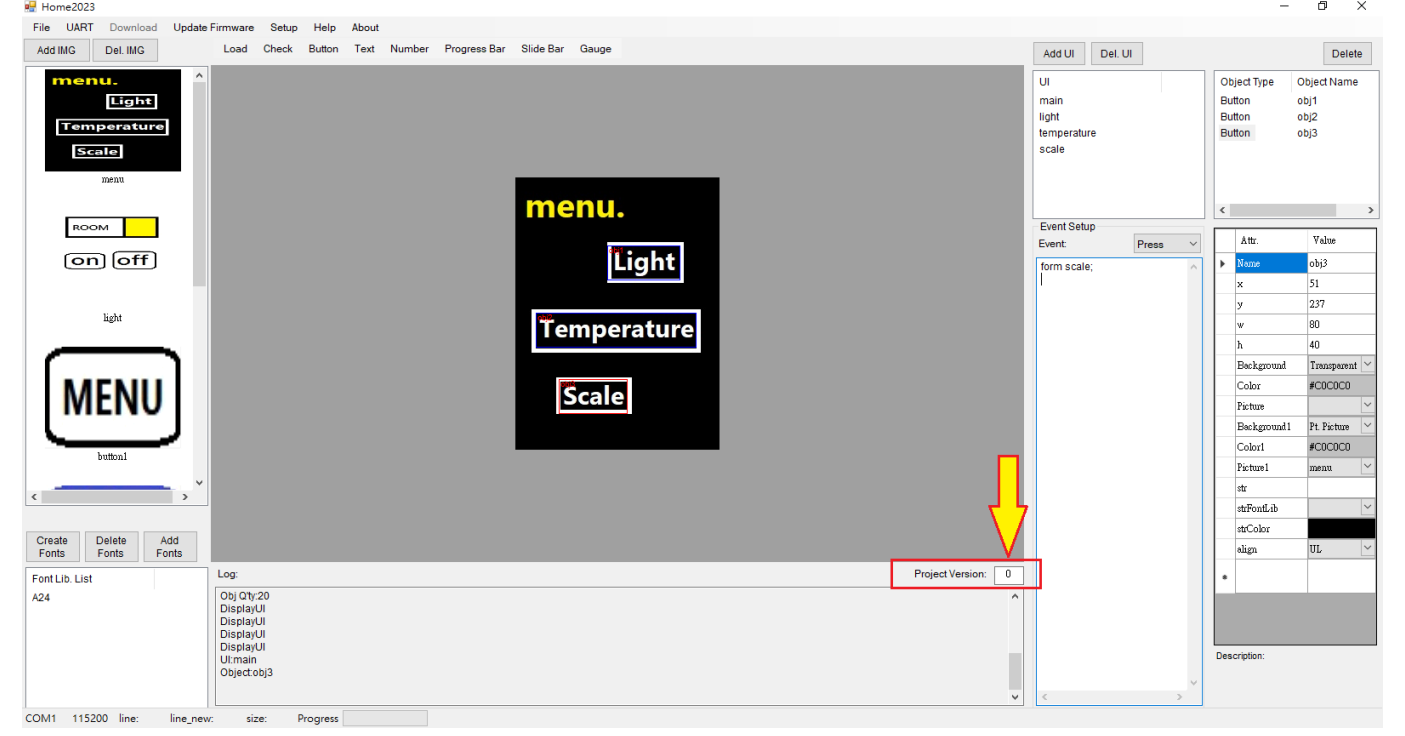

**If you have any questions about this manual, feel free to contact us anytime.**